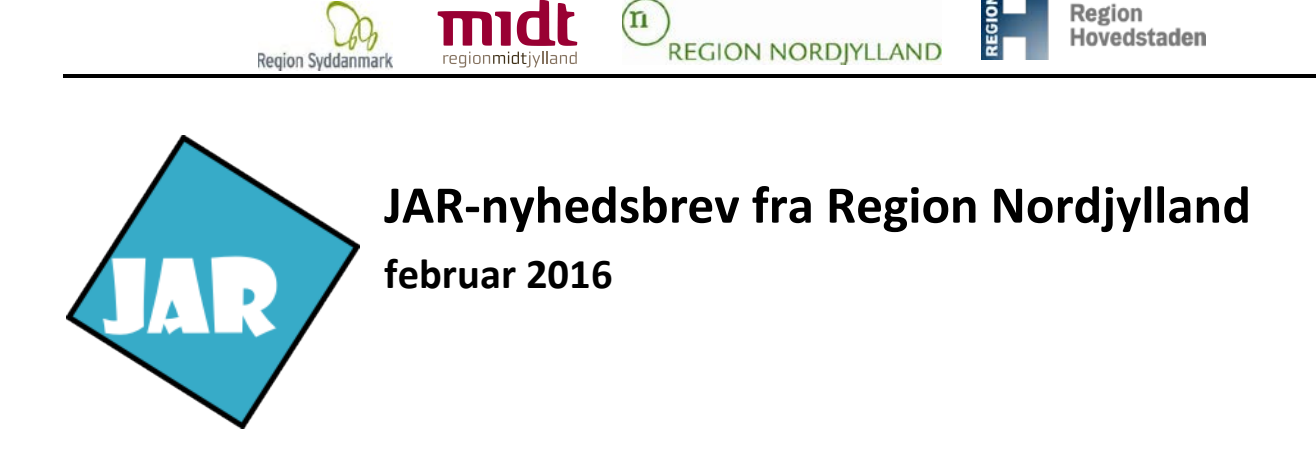

Den nyeste version af tjeklisten kan altid findes i vores kvalitetshåndbog: [www.rn.dk/Regional-Udvikling/Jordforurening/Kvalitetshaandbog](http://www.rn.dk/Regional-Udvikling/Jordforurening/Kvalitetshaandbog) under IT-værktøjer.

Har du spørgsmål til nyhedsbrevet kan du kontakte den sagsbehandler i Region Nordjylland, som du arbejder for.

## **Ny version af JAR i Region Nordjylland**

Region Nordjylland har installeret en ny version af JAR d. 29. januar – 1. februar 2016.

I dette nyhedsbrev kan du læse om den nyeste version af JAR, og de væsentligste ændringer der er sket fra sidste version. Denne gang er der sket en del forbedringer på GIS-delen og lidt i selve brugerfladen. I GISdelen er der fx kommet en Infoknap på flere temalag og Google Street View. På brugerfladen kan du fx selv vælge et kodeord til JAR.

#### *GIS - Google Street View*

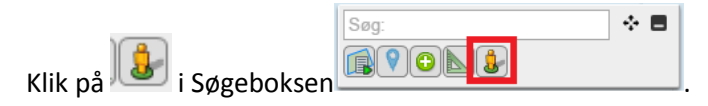

Klik derefter på den vej du ønsker at se Google Street View på.

Når du første gang klikker i kortet, vil der åbne et dialog vindue, hvor du kan se, det sted du klikkede på. Du vil få en besked, hvis der ikke findes google street view, der hvor du klikker.

Du kan blive ved med at klikke i kortet i JAR, og dialog vinduet vil flytte sig til det ny-valgte punkt. I dialog vinduet er der en knap, hvor det er muligt at åbne indholdet af dialog vinduet, i sit eget browser vindue, hvis du vil se det i en større version.

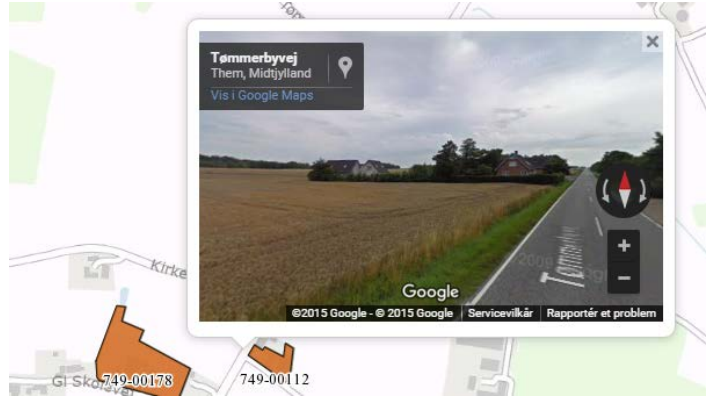

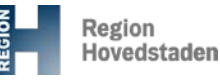

## *GIS - Temavælgeren*

Du kan se, hvor mange lag, der er tændt under de enkelte temalag uden at åbne selve temaet:<br>| Filismage selve temaet:

 $(n)$ 

**REGION NORDIYLLAND** 

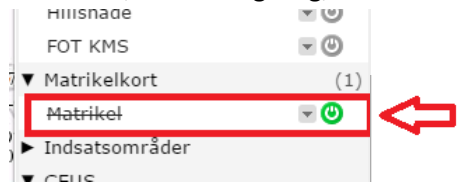

Region Syddanmark

Hvis et tændt temalag er streget over, betyder det, at temaet ikke vises i det valgte zoomniveau. F.eks. bliver matrikelkortet ikke vist i kortet, når der er zoomet langt ud, men vises, når der er zoomet ind.

#### *GIS – Flytte med boksene*

Du kan flytte rundt på boksene i GIS-delen, hvis de er i vejen for dig, når du tegner.

På de enkelte bokse i GIS-delen er der et lille ikon  $\cdot \cdot \cdot$  - hvis du tager fat i det med musen, kan du flytte rundt på de enkelte bokse inden for dit GIS-vindue. Det er ikke muligt at flytte boksen udenfor JAR-GIS.

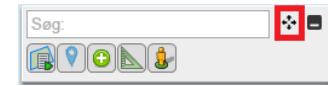

## *GIS - Minimering af søgefeltet*

Du kan minimere Søg, hvis du sidder med en lille skærm.

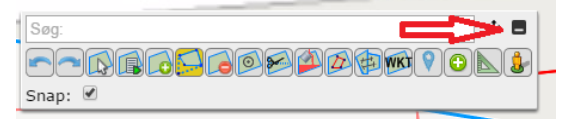

Søgningen ligger sig i nederste venstre hjørne – klik på den og den folder sig ud igen og placerer sig der, hvor den sidst var.

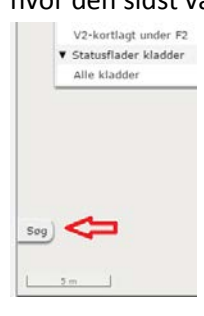

#### *GIS - Zoom*

Zoom-baren er skrumpet ind til kun at være et "+" og et "-".

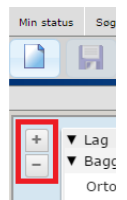

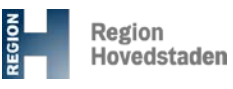

## *GIS - Markering af fremsøgt matrikel/adresse*

Flere har ønsket, at markeringen ved søgningen ikke forsvinder så hurtigt, da de mister overblikket over, hvilken matrikel/adresse der er søgt på.

**REGION NORDIYLLAND** 

'n

Tiden for markeringen er nu ændret, så den udtones over længere tid. Hvis den satte tid er for kort, må I lige sige til

Når der søges en adresse, zoomes der helt ned, så du ikke er i tvivl om, hvilken matrikel det drejer sig om – denne er der ingen markering på længere.

## *GIS - Signaturforklaring*

Region Syddanmark

Der er kommet en signaturforklaring på GIS-delen, som viser de lag, som er tændt i JAR

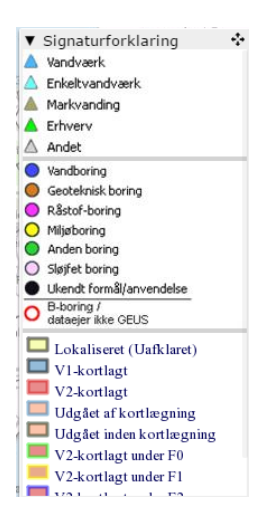

# *GIS - Tag et billede*

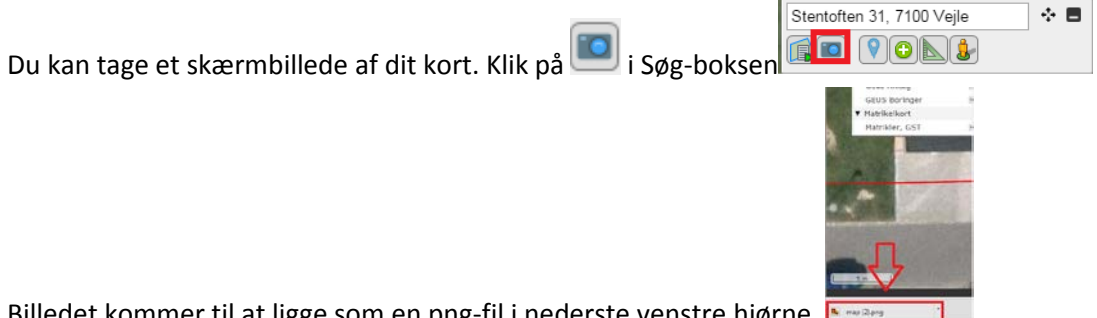

Billedet kommer til at ligge som en png-fil i nederste venstre hjørne.

Du skal være opmærksom på, at der ikke er copyright, målestok eller signaturforklaring på billedet:

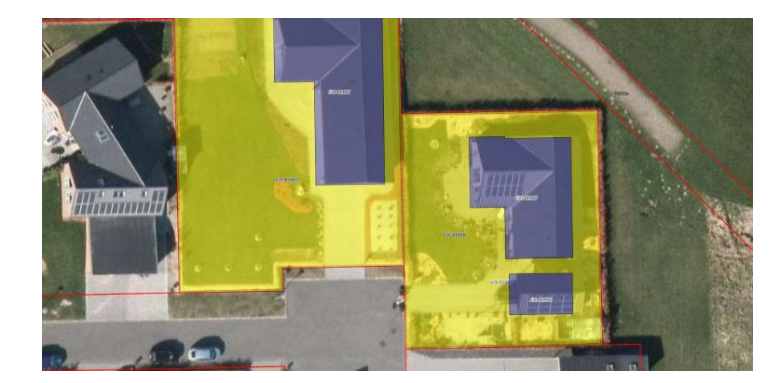

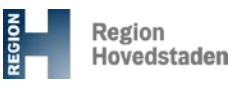

## *GIS - Rediger flade*

Denne funktion er blevet ændret en del.

**Region Syddanmark** 

Når du har valgt og har klikket på den flade du ønsker at redigere, bliver fladen gennemsigtig og er kun vist med en blå kant – den oprindelige flade ligger bagved, så du kan se, hvad dit udgangspunkt er.

**REGION NORDIYLLAND** 

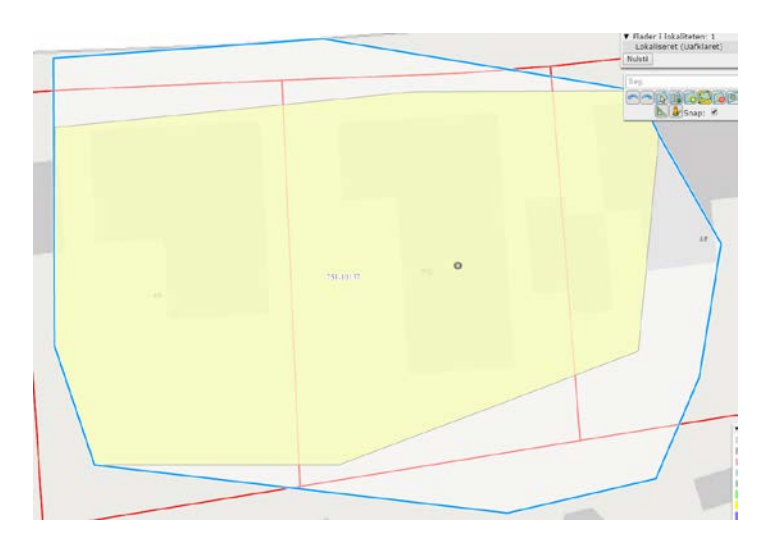

Når cursoren er tæt nok på den blå linje, kommer der en lille blå cirkel frem. Klik og hold musen nede for at trække punktet hen, hvor du ønsker. Når du har flyttet punktet, skal du blot slippe det, og så bliver punktet "liggende", hvor du slap det.

For at slette et punkt skal du klikke på det.

Når du er færdig med at redigere i fladen, skal du klikke udenfor den flade, du har redigeret eller klikke på "*Afslut redigering*".

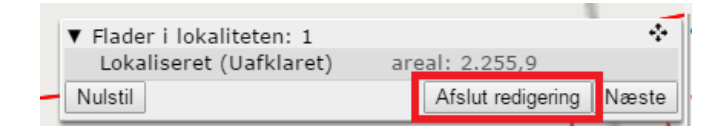

#### *GIS - Info-knap på temaer og links*

Der er nu en Info-knap både i søgedelen og redigeringsdelen i JAR. Det betyder, at du begge steder kan finde informationer om flere forskellige temalag.

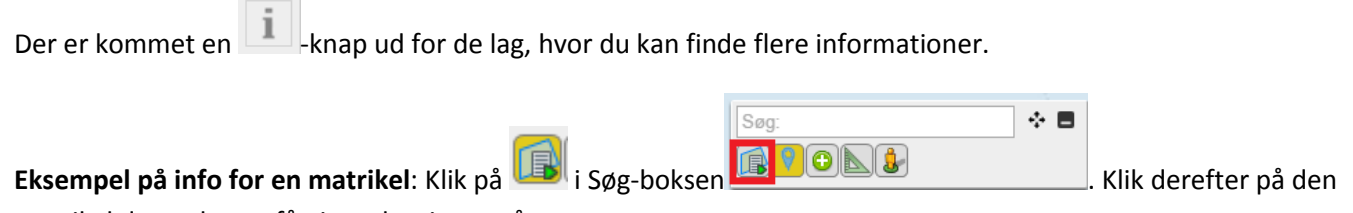

matrikel du ønsker at få ejeroplysninger på.

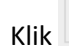

Klik udfor matriklen.

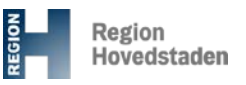

Du kan få ekstra informationer på disse temalag:

**Region Syddanmark** 

**Matriklen**: Ejendomsnr., Anvendelser, Adresser, Ejer (hovedejer/medejer/ligestillingsejer), Link til OIS:

**REGION NORDIYLLAND** 

'n

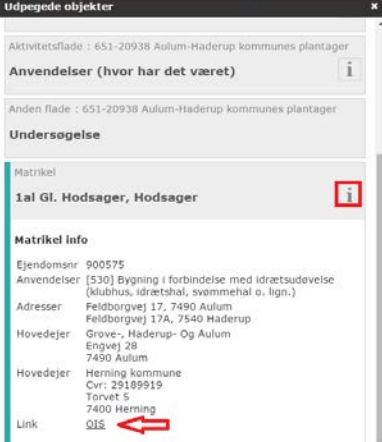

**Statusfladen**: Oprettelsesdato for ældste sagstrin, afgørelsesdato for ældste sagstrin og sagsbehandler:

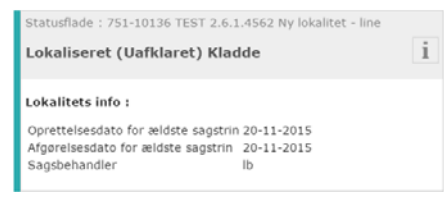

**Anvendelser (Aktiviteter)**: Aktivitetsnavn, Firmanavn, Branche, Aktivitet, Startdato, Slutdato og forureningsårsag:

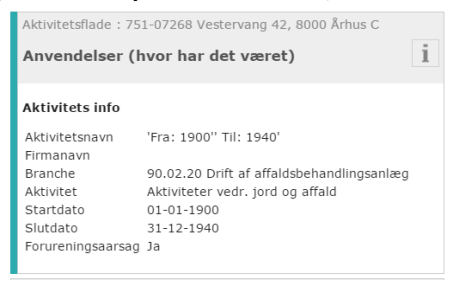

**Planlagt indsats**: Navn og Slutdato (slutdato anvendes ikke i Region Nordjylland)

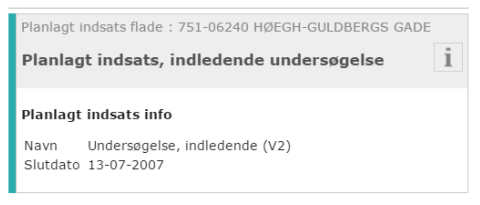

#### **Faser**: Projektnavn, Fasenavn, Fasetype, Startdato og Slutdato

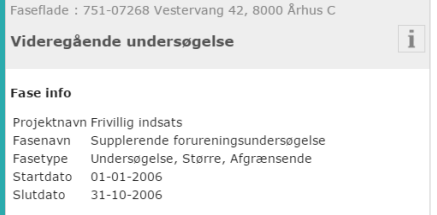

**GEUS-anlæg**: Hovedtype, Anlæg ID, Link til GEUS, Kommune, Virksomhedstype, Aktivitetsstatus.

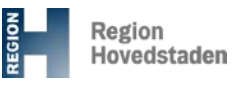

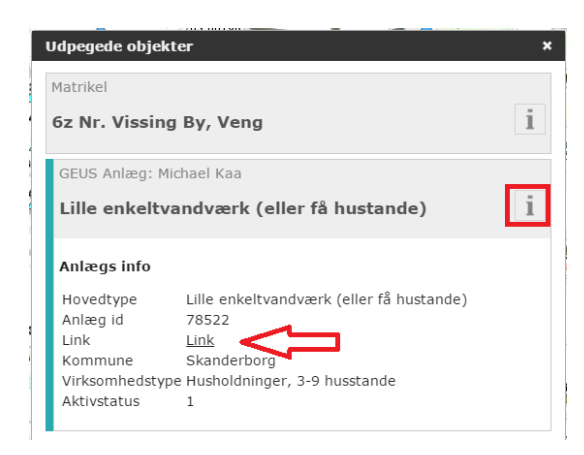

**Region Syddanmar** 

Ønsker du flere oplysninger kan du klikke på "*Link"*, så kommer du over på GEUS på det anlæg du har valgt.

'n

**REGION NORDIYLLAND** 

**GEUS-boringer**: Formål, DGU nr., Link til GEUS, Kode, Kommune, Sted:

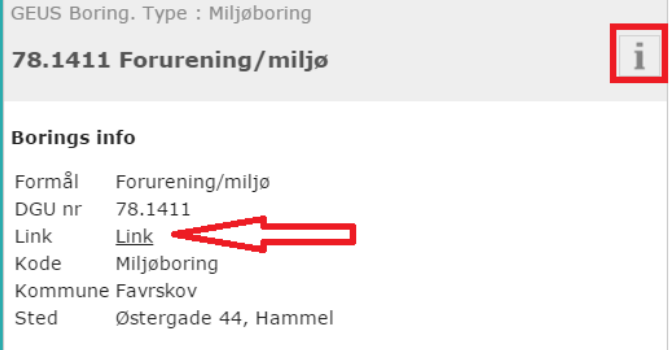

Ønsker du flere oplysninger kan du klikke på "*Link"*, så kommer du over på GEUS på den boring du har valgt.

#### *GIS – Ejeroplysninger på mange matrikler i JAR*

Adresseudtræk via polygontegning  $\Box$  – har du brug for at få ejeroplysninger inden for et specifikt område? Så har du mulighed for at tegne et polygon og indenfor det polygon at få matrikler og ejeroplysninger ud i et Excel-regneark.

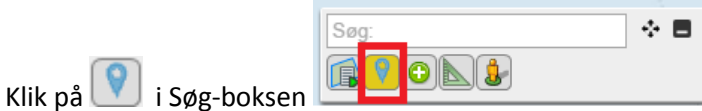

Tegn derefter et polygon på det område du ønsker ejeroplysninger på og afslut med dobbeltklik.

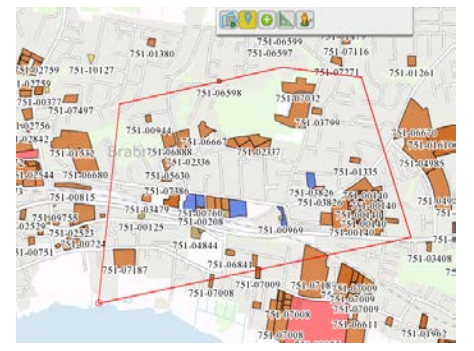

 $(n)$ 

#### Klik på "Klik her for at downloade":

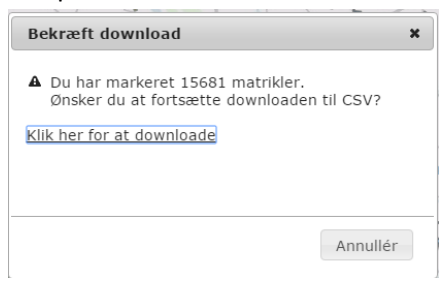

#### Du kan nu blot lukke nedenstående vindue:

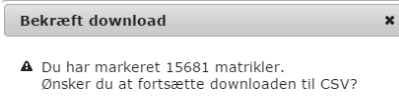

Filen bliver nu klargjort og downloadet. Dette<br>foregår i baggrunden, så du kan nu lukke dialogen<br>og arbejde videre.

Når filen er klar, så finder du den i nederste venstre hjørne af GIS-delen:

 $Luk$ 

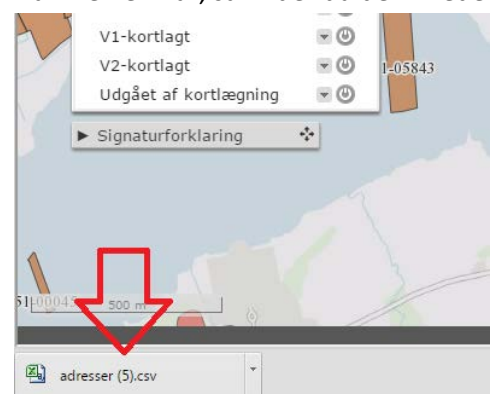

Klik på filen og Excel åbnes med de matrikler, du har fremsøgt indenfor dit polygon.

Eksempel på oplysninger du får:

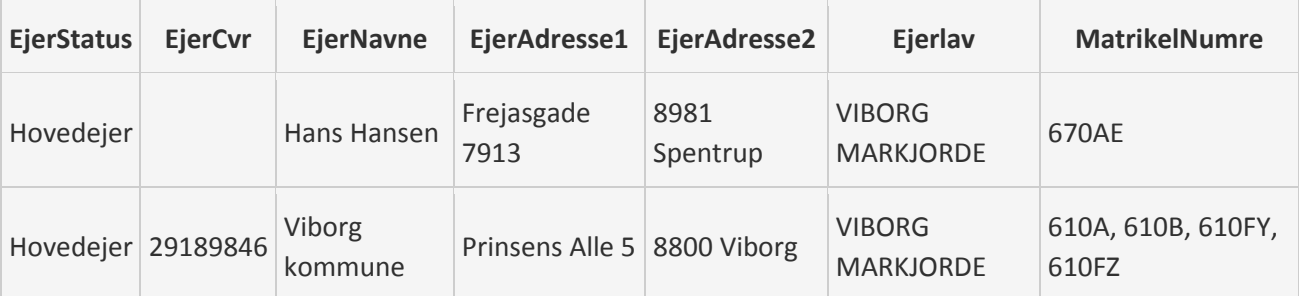

Du skal være opmærksom på, at på ejendomme, hvor der både er en ejer og "boet efter en ejer", vil der stå to forskellige rækker i regnearket. Hvis der er en administrator, så lægges administratorens navn og adresse ind i den samme række som "Boet efter"-ejeren.

Region Hovedstaden

**REGION NORDIYLLAND** 

## *GIS – Forbedringer af kendte funktioner*

Region Syddanmark

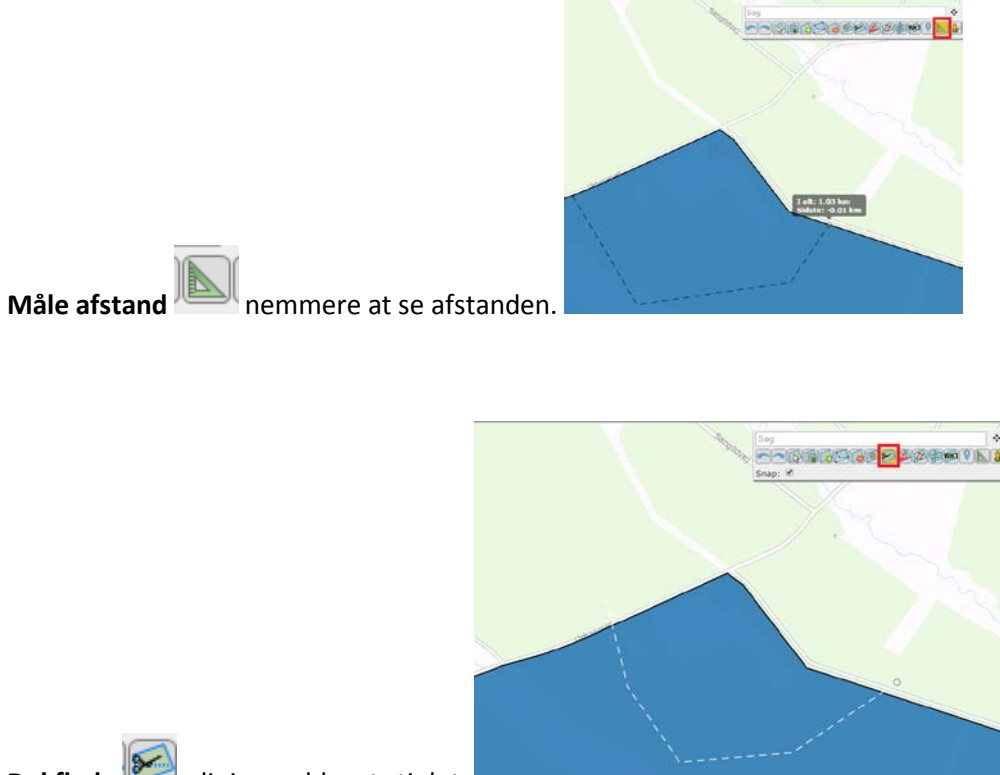

**Del flade** - linjen er blevet stiplet:

#### *Screeningsværktøjet*

Nu er knappen "Beregn" kun aktiv, når JAR er i kladde. Knappen er in-aktiv i kladdeversionen, hvis der allerede er en foreløbig screening i tabellen OG der ikke er indtastet nye data i JAR efter sidste foreløbige screening er hentet ind i tabellen.

Knappen "Screeningsværktøj (foreløbig)" er aktiv, når der er hentet en foreløbig screening i tabellen (dette sker på knappen "Beregn").

#### *Specialtegn i bemærkningsfelter*

Der er enkelte kombinationer af specialtegn (<>), som ikke kan skrives i bemærkningsfelterne, da disse giver risiko for, at vi kan blive hacket.

Det betyder, at du godt kan skrive *tekst* <> *tekst*, men ikke *tekst* < *tekst* > *tekst*.

#### *Er kortforsyningen nede?*

Der er blevet indbygget en funktion i JAR som sikrer, at du har en fungerende kortservice, når Kortforsyningen er nede. Det betyder, at hvis den kortservice, hvor vi trækker baggrundskortet (kortforsyningen) fra er nede, kan JAR automatisk skifte til en anden kortservice (backup) og du kan derfor arbejde videre og udskrive f.eks. kortbilag.

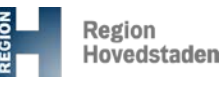

## *Kodeord*

Har du glemt dit kodeord til JAR eller har svært ved at huske det du har fået tildelt? Så har du nu mulighed for selv at bestemme dit kodeord.

**REGION NORDIYLLAND** 

'n

*Du kan bruge dit gamle brugernavn og kodeord, når du logger ind på den nye version af JAR MEN vær opmærksom på, at JAR nu skelner mellem store og små bogstaver!*

Klik på "*Klik her*" for at få tilsendt en mail med et link, hvor du får mulighed for at ændre dit kodeord:

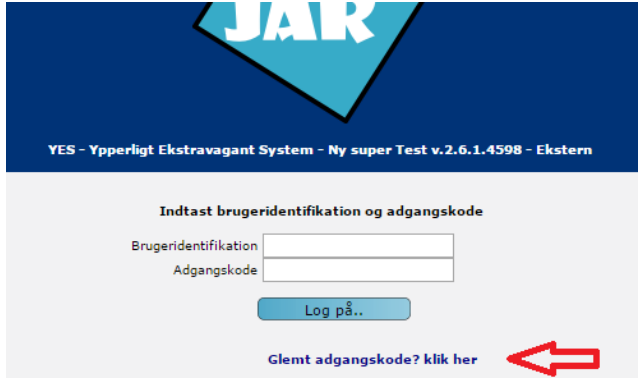

**Region Syddanmar** 

Modtager du ikke en mail, så skal du kontakte den sagsbehandler, som du arbejder for i Region Nordjylland, og oplyse din mailadresse, så vi kan få rettet den i systemet.

Du skal nu bestemme dit kodeord, som skal overholde adgangskodereglerne (se nedenfor)

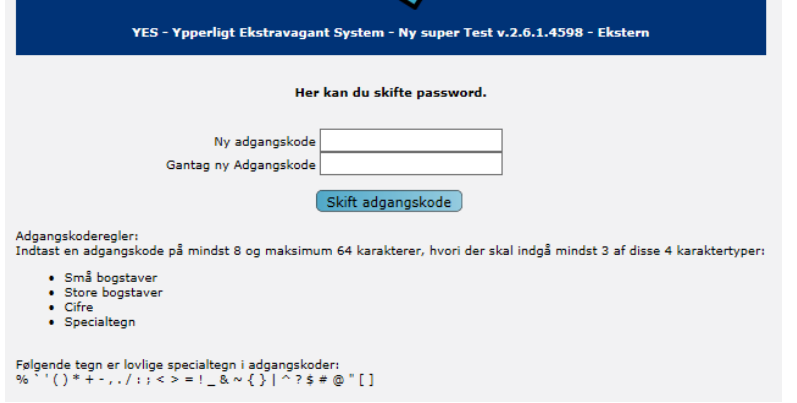

Når du har skrevet dit nye kodeord og klikket "*Skift adgangskode*", kan du logge på JAR.

*God fornøjelse med den nye JAR-version*